**无偿资助外网申报流程**

1.申报人填写申报信息,系统自动查询工商、学信网信息回显,条件 不符无法报名。

2.如果对回显信息有异议,点击异议处理按钮,对信息进行修改。

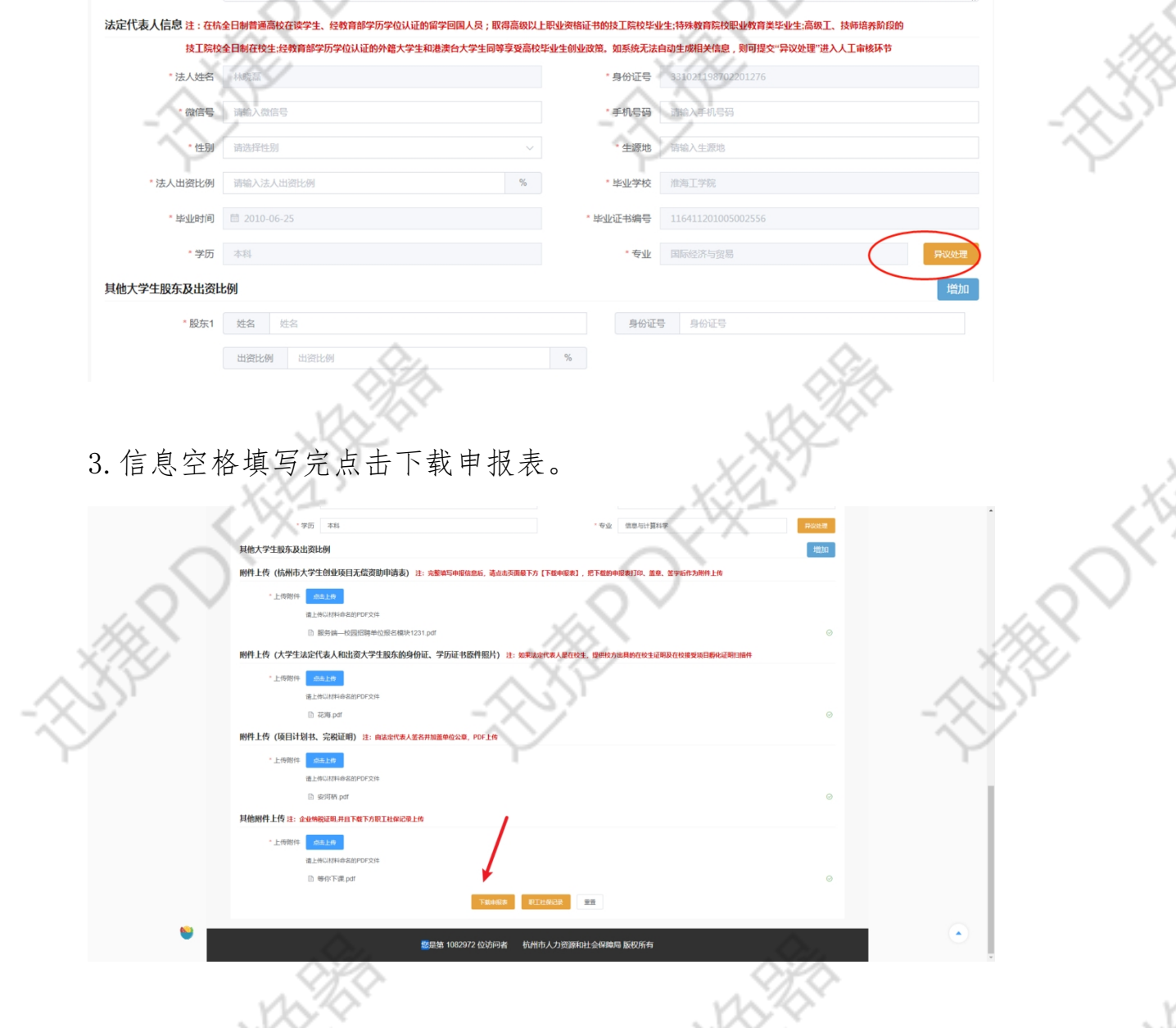

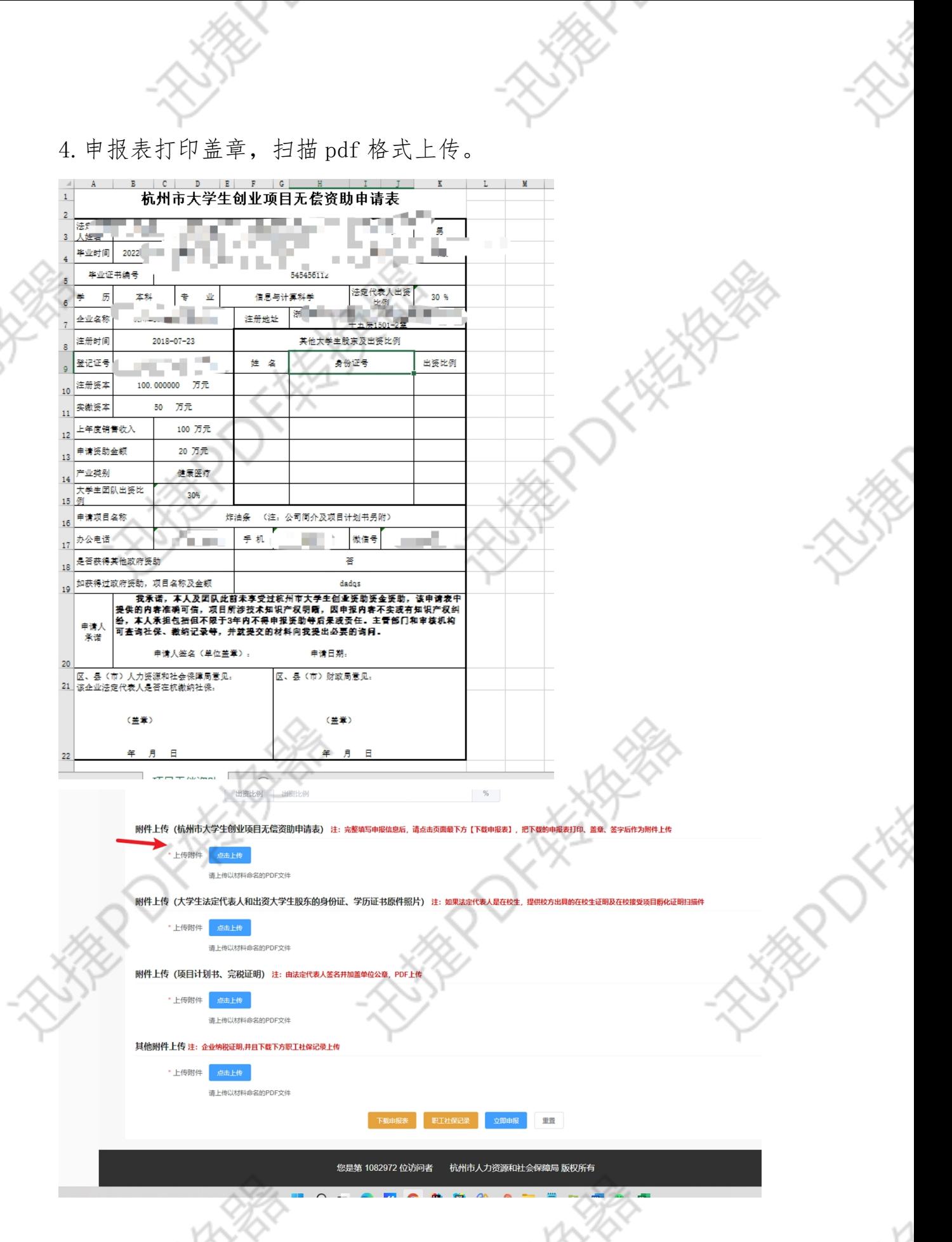

5.职工社保记录可在下方下载后再转 PDF 格式上传附件在职员工社

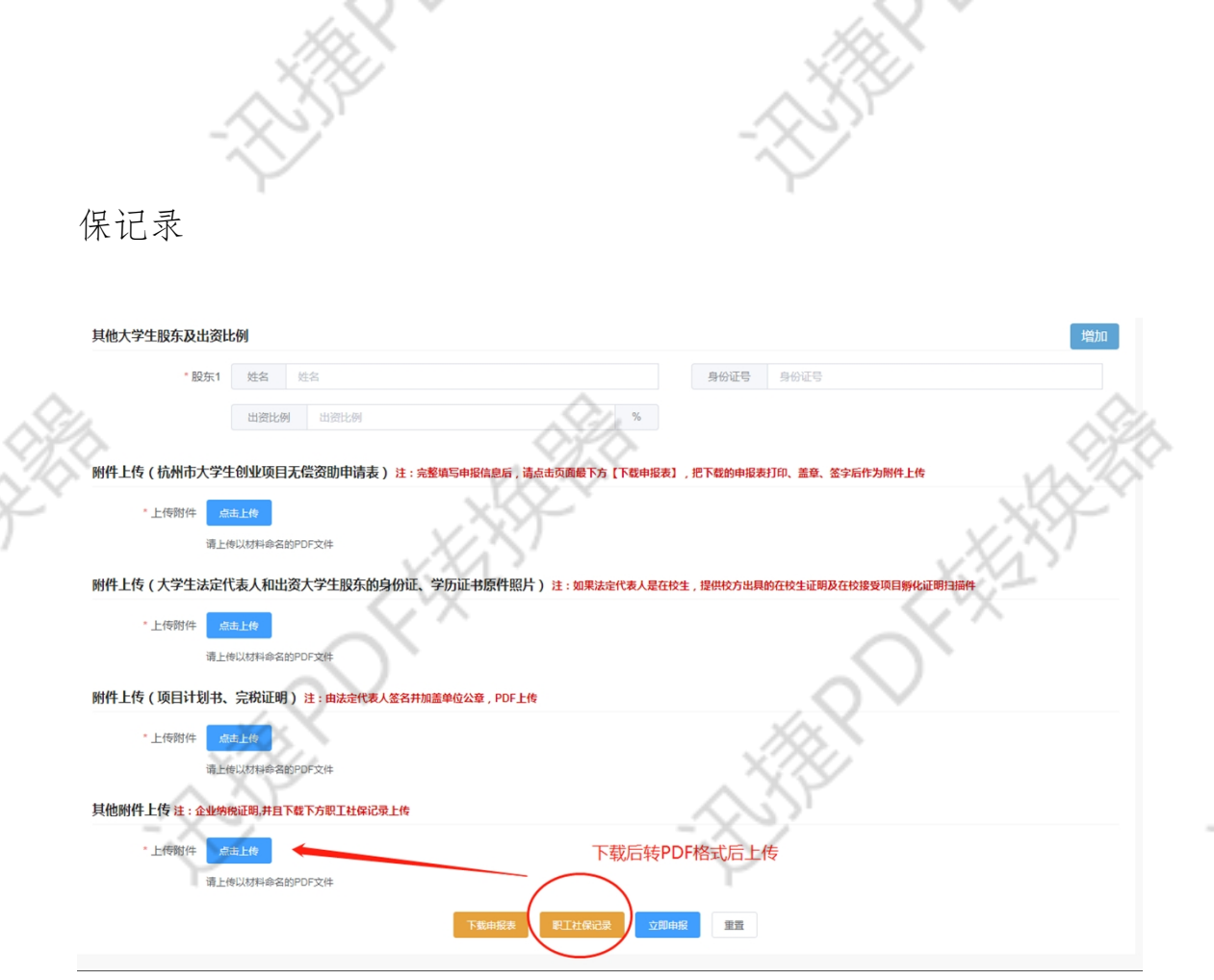

Č,

**CENTRE** 

B

## 6. 填完全部相关材料上传后点击"立即申报",完成申报。

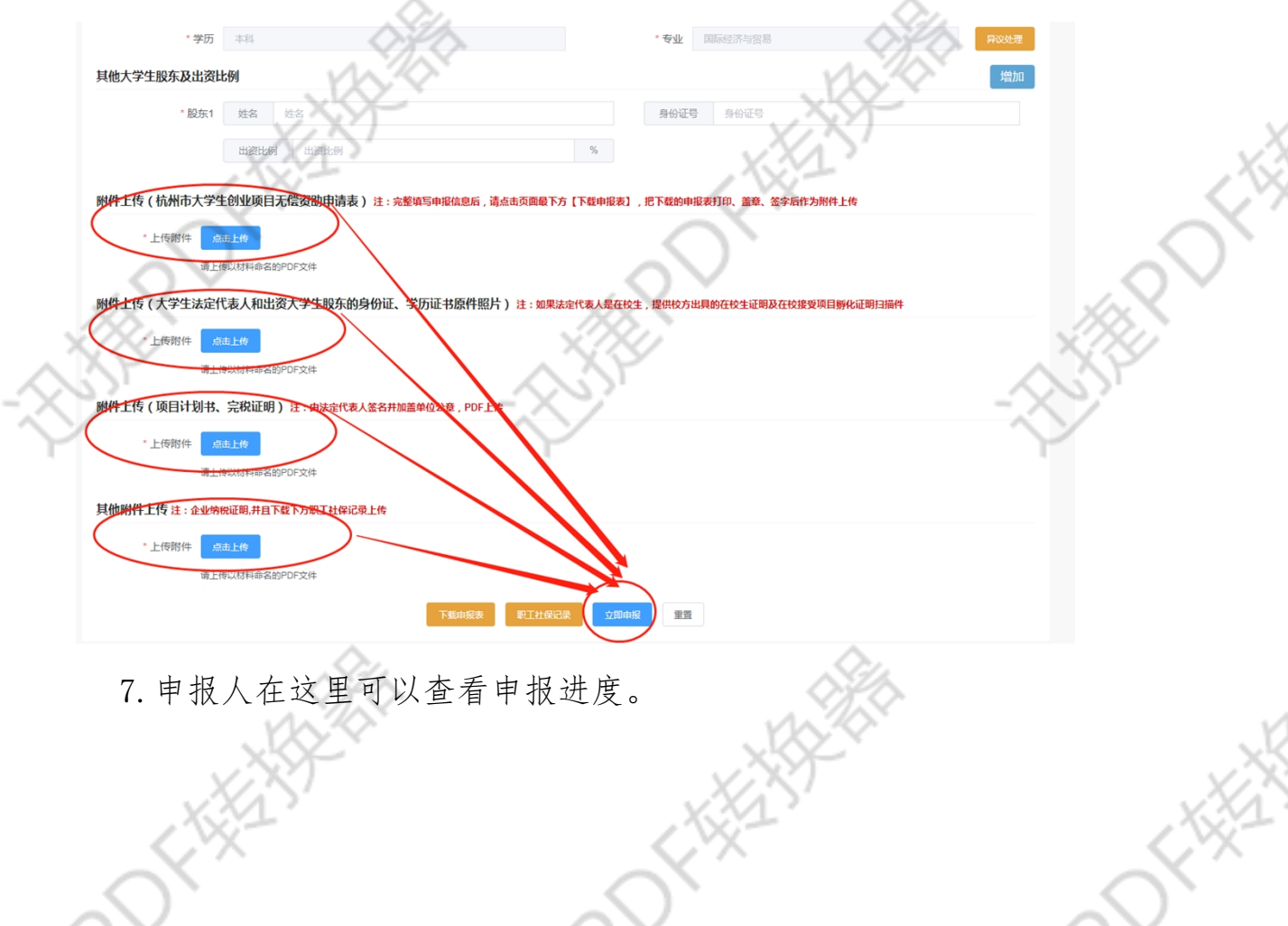

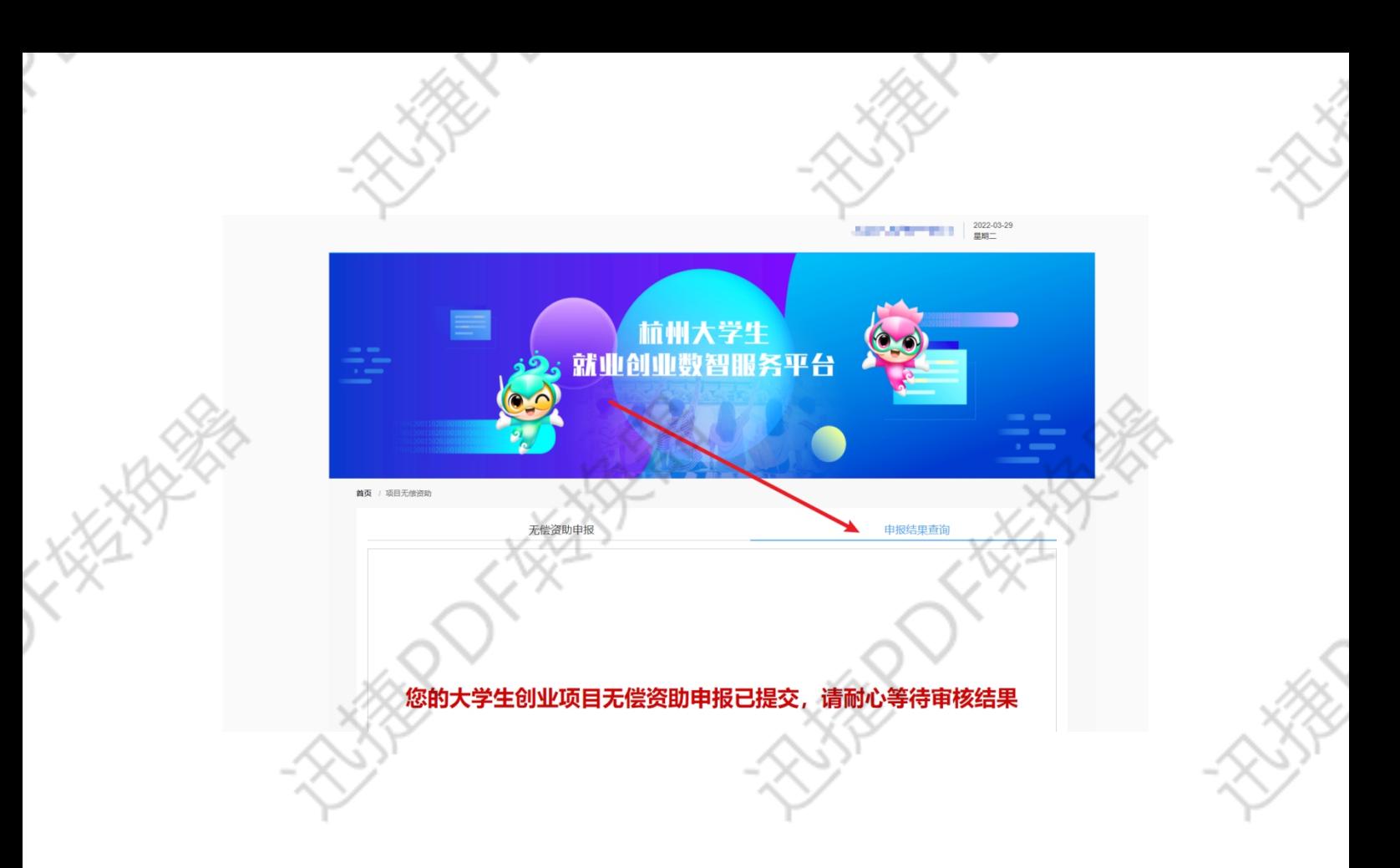

网址:杭州大学生就业创业数智服务平台

<https://hzrcj.hzrs.hangzhou.gov.cn/jycy/index.html>

ER DE

**PARTICULAR PROPERTY** 

10es

**FRANCES** 

(复制链接在浏览器打开)

**CONTRACTOR**